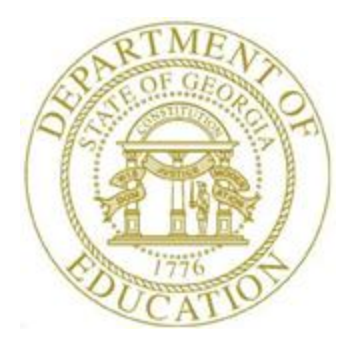

### PCGENESIS FINANCIAL ACCOUNTING AND REPORTING (FAR) SYSTEM OPERATIONS GUIDE

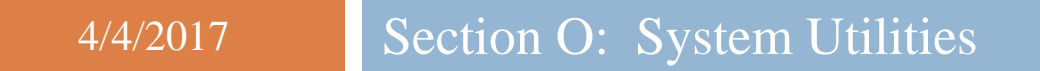

*[Topic 3: Vendor Check Signature Card Setup, Version 1.5]*

# *Revision History*

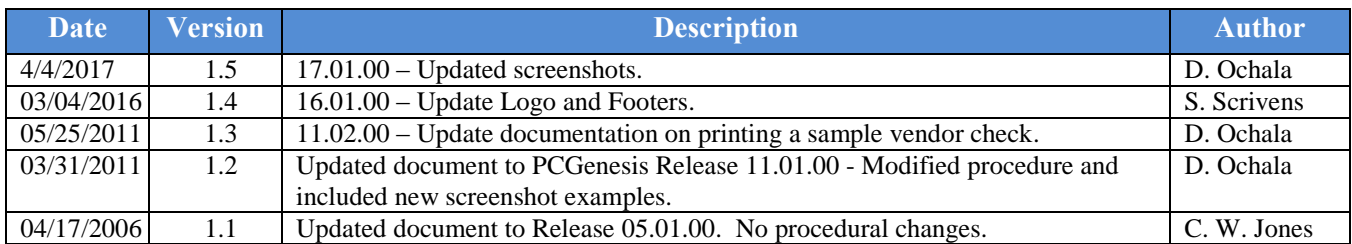

# *Table of Contents*

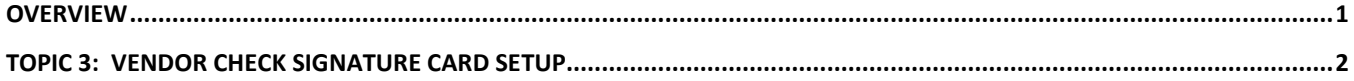

#### <span id="page-3-0"></span>*Overview*

Vendor checks may be printed in PCGenesis with a signature by using a vendor check *Signature Card,* or they may be printed without a signature*.* Configuring a *Signature Card* for vendor check processing saves time by eliminating manual signatures. Completing the steps outlined within this document will allow you to configure the necessary PCGenesis system devices for the use of a signature card.

When the *Enable and Setup Signature Card, Align Signature, Disable Signature,* or *Print Sample* options are selected, a sample vendor check will be printed. Verify the information is displayed as you intended. In order for your selections to be saved, you must select the **F8 – Save and Continue** option to retain the signature card settings and alignment settings.

**Magnetic Ink Character Recognition (MICR) Encoding/Printing:** The PCGenesis MICR feature allows vendor and payroll checks to be printed on blank check stock using your laser printer. This printer must be set up with a *Signature Card* before the MICR feature may be implemented. Please refer to *Topic 1: Magnetic Ink Character Recognition (MICR) Setup* for instructions.

# <span id="page-4-0"></span>*Topic 3: Vendor Check Signature Card Setup*

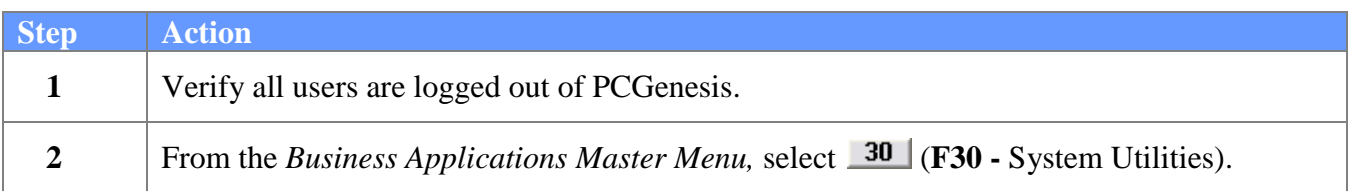

The following screen is displayed:

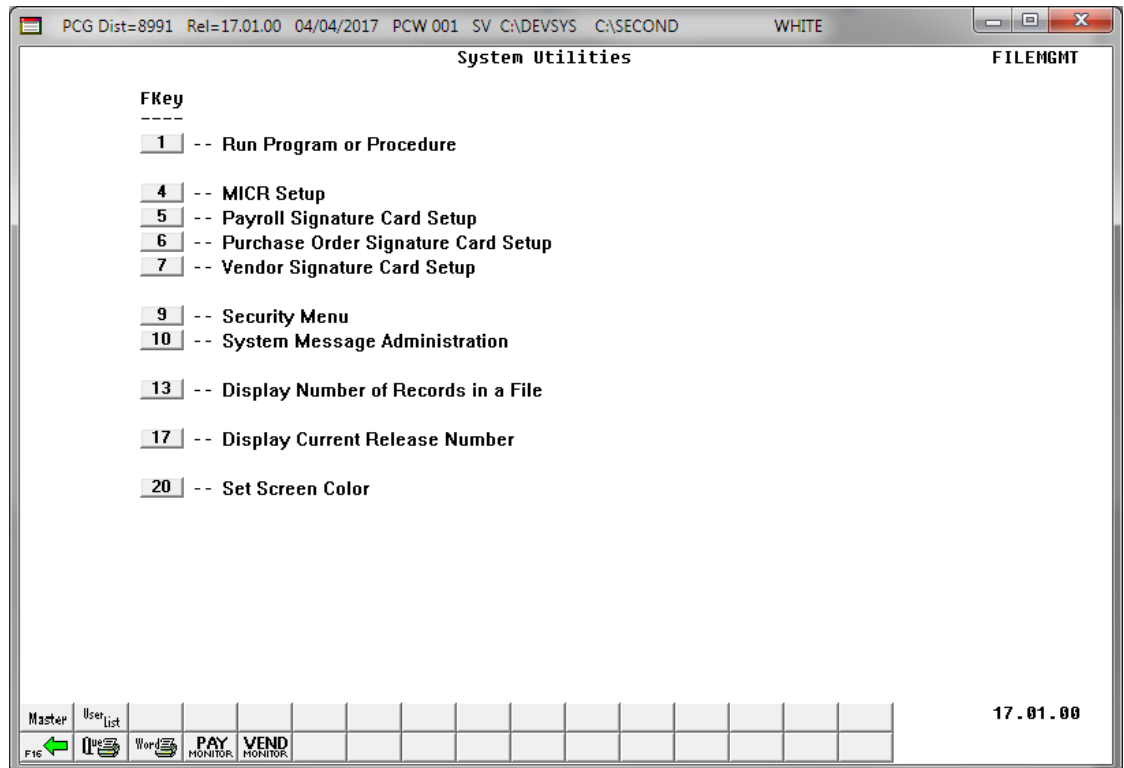

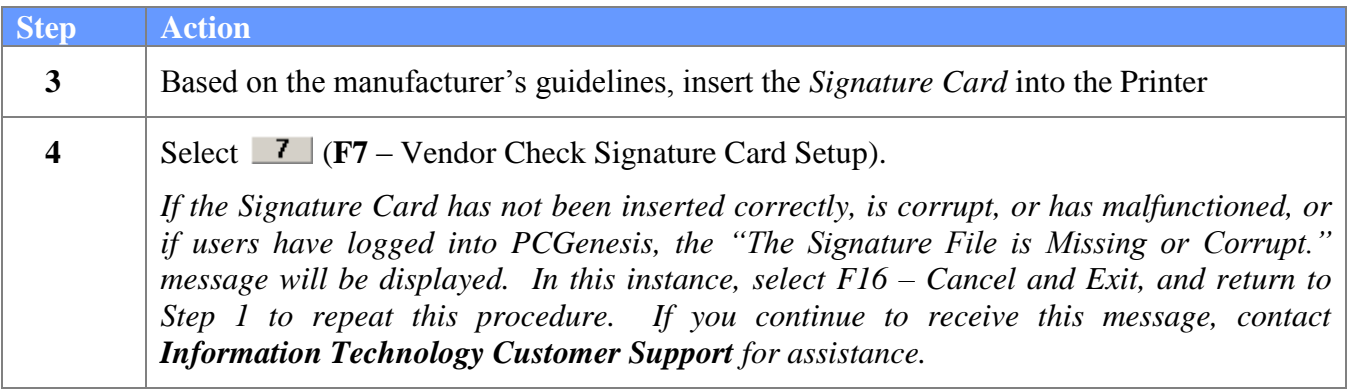

The following dialog box displays:

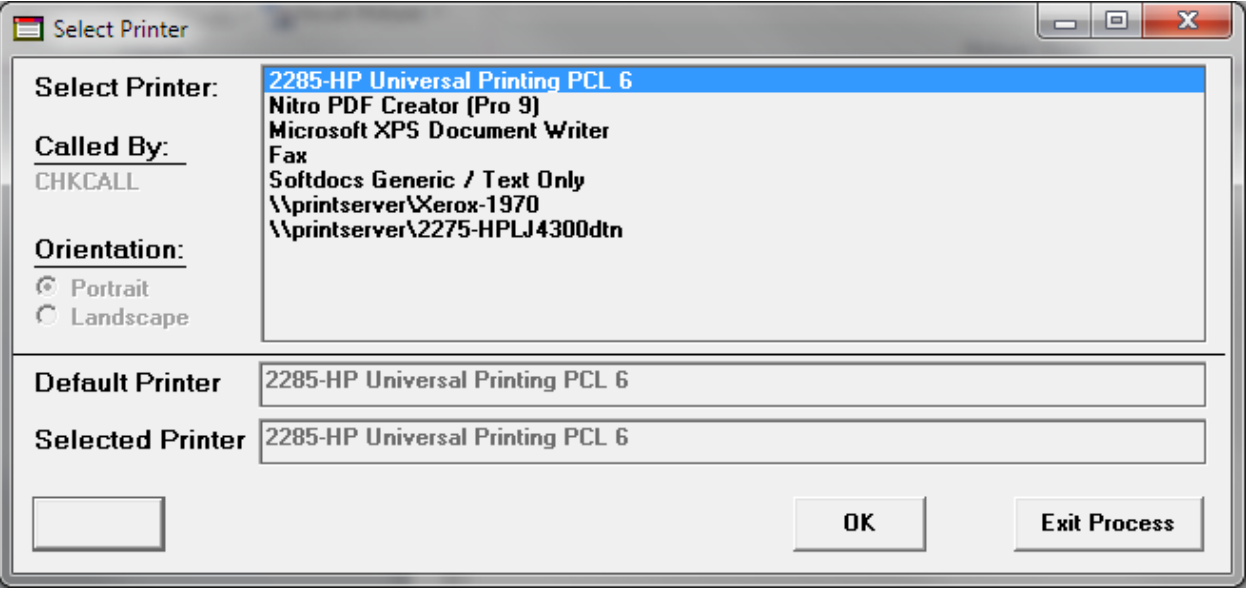

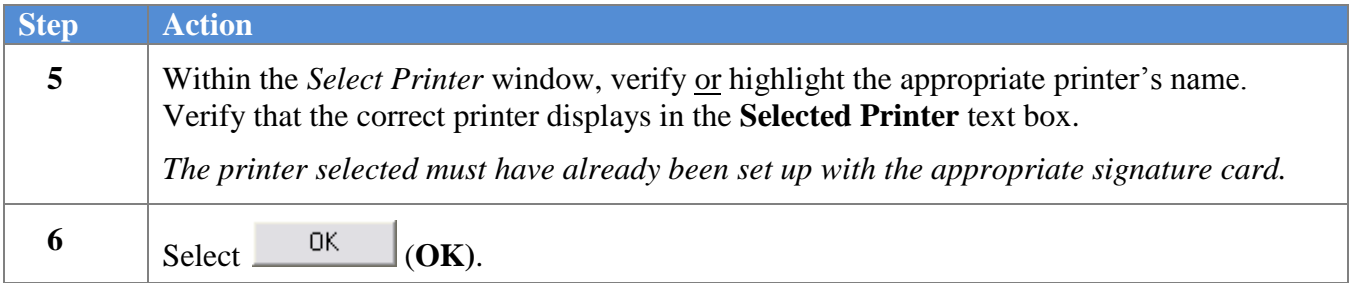

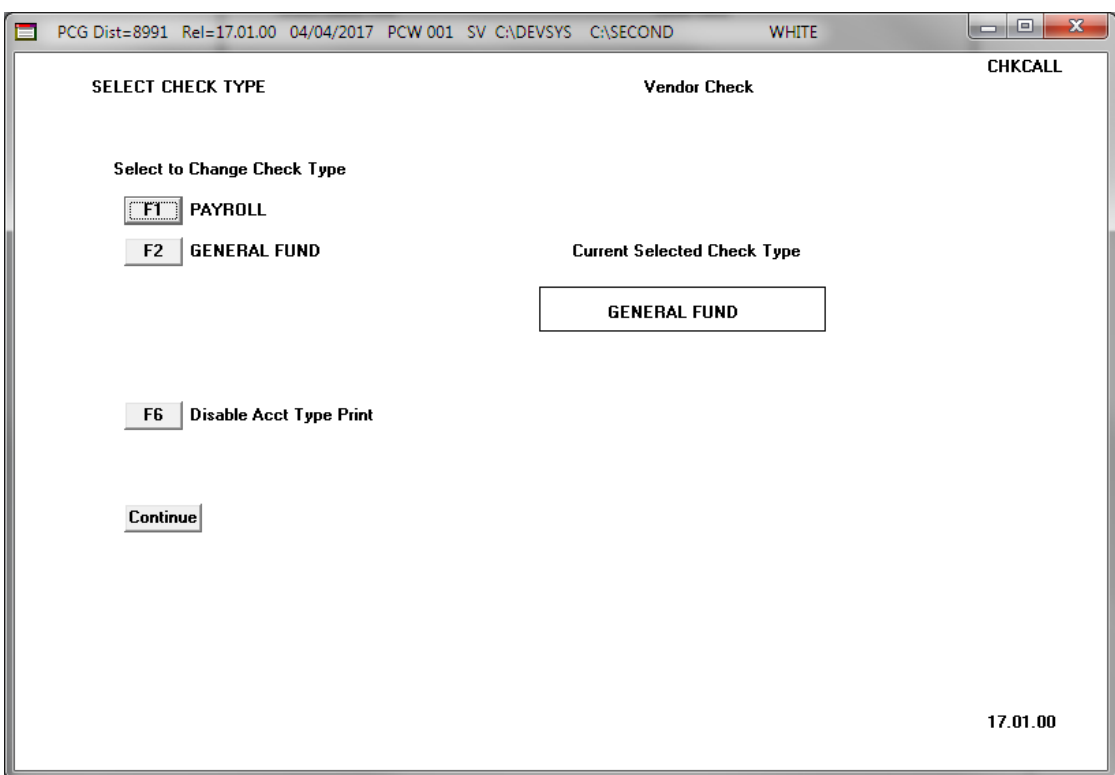

*Selecting an option on this screen is the same as pressing the Fkey on the keyboard.*

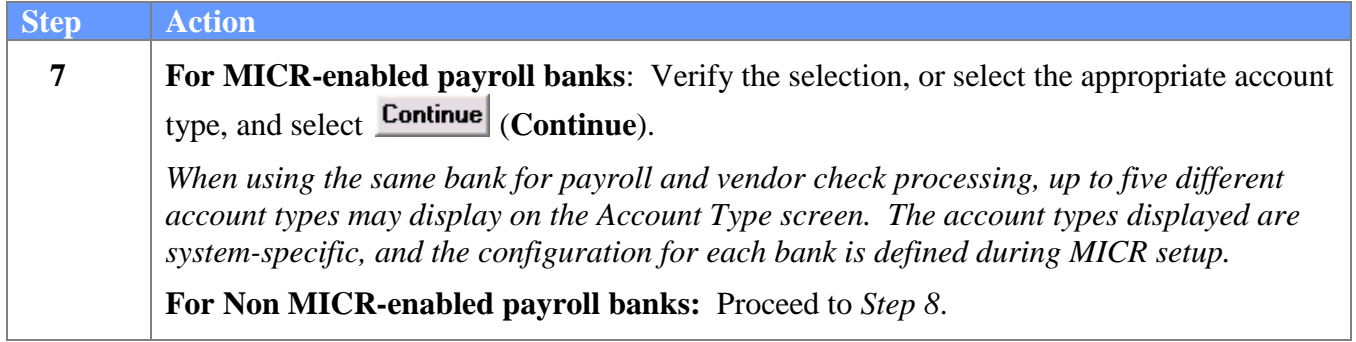

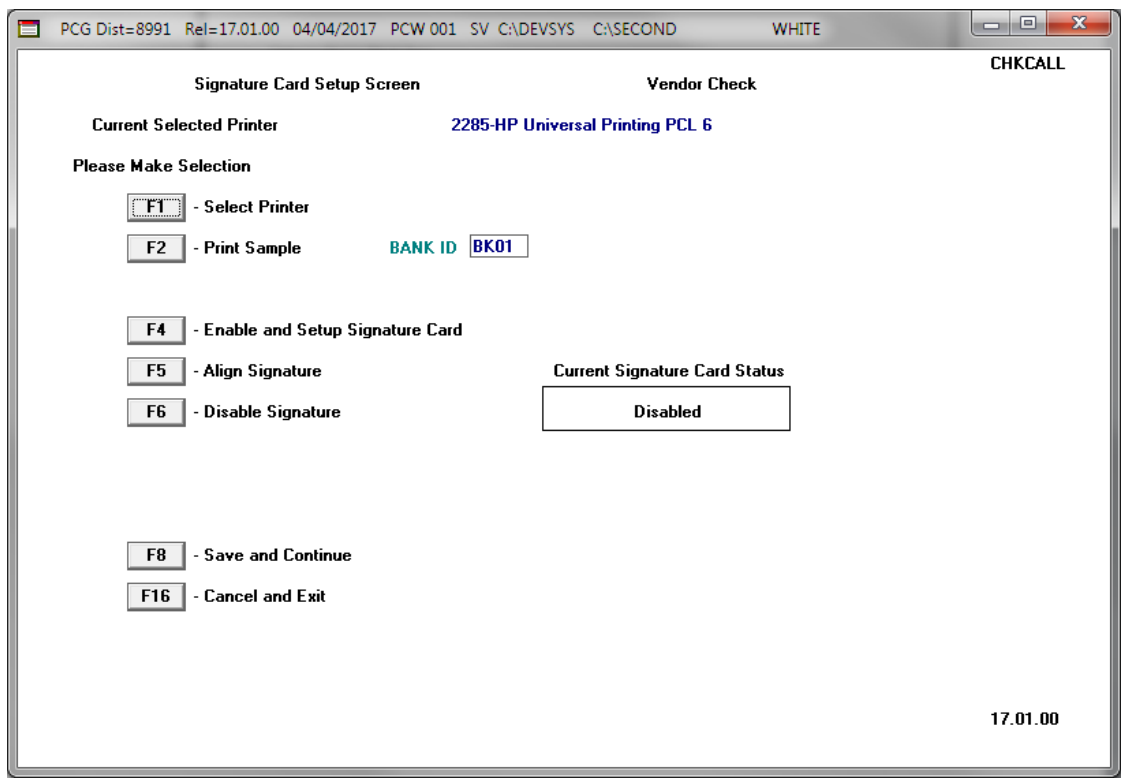

*Selecting an option on this screen is the same as pressing the Fkey on the keyboard.*

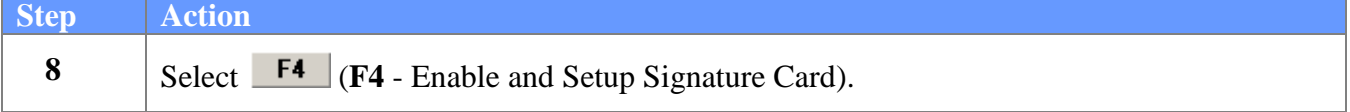

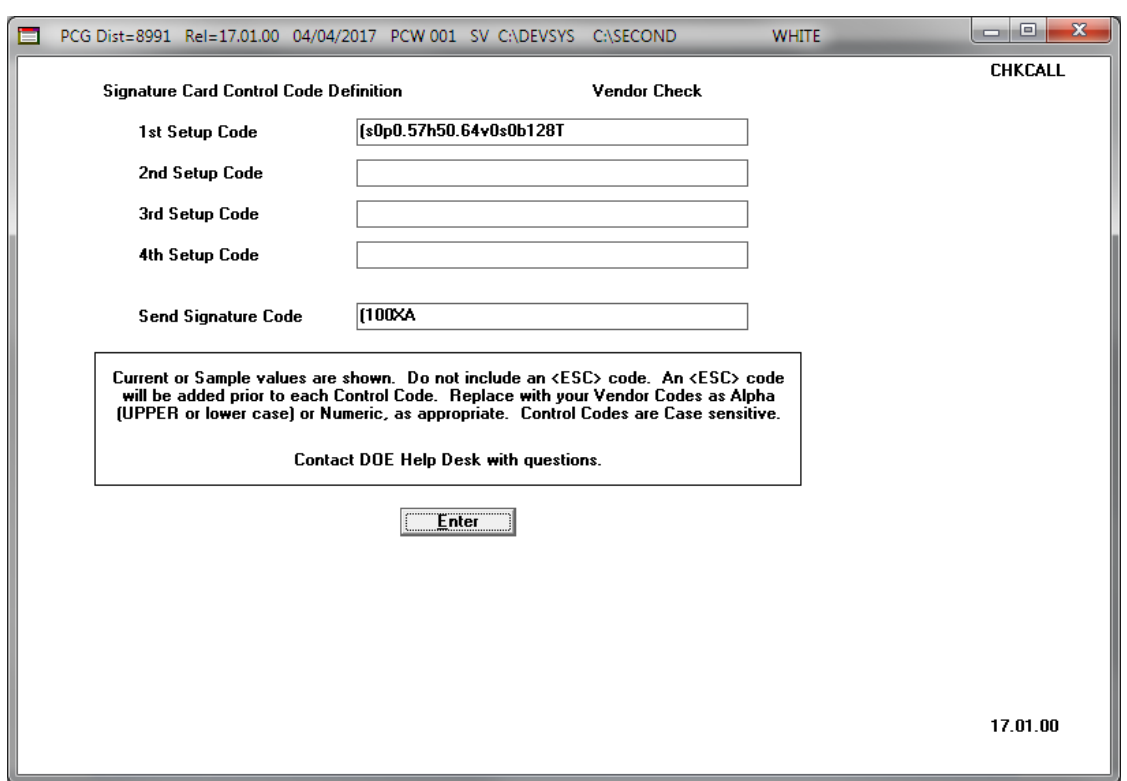

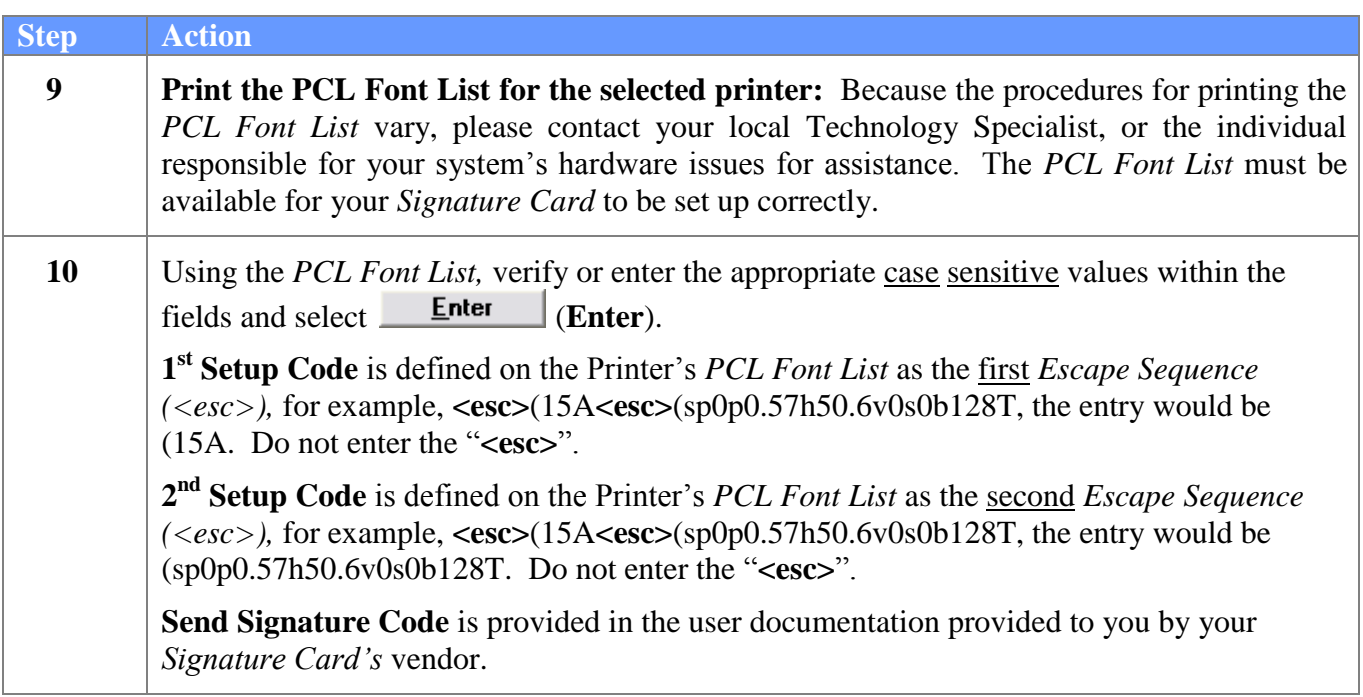

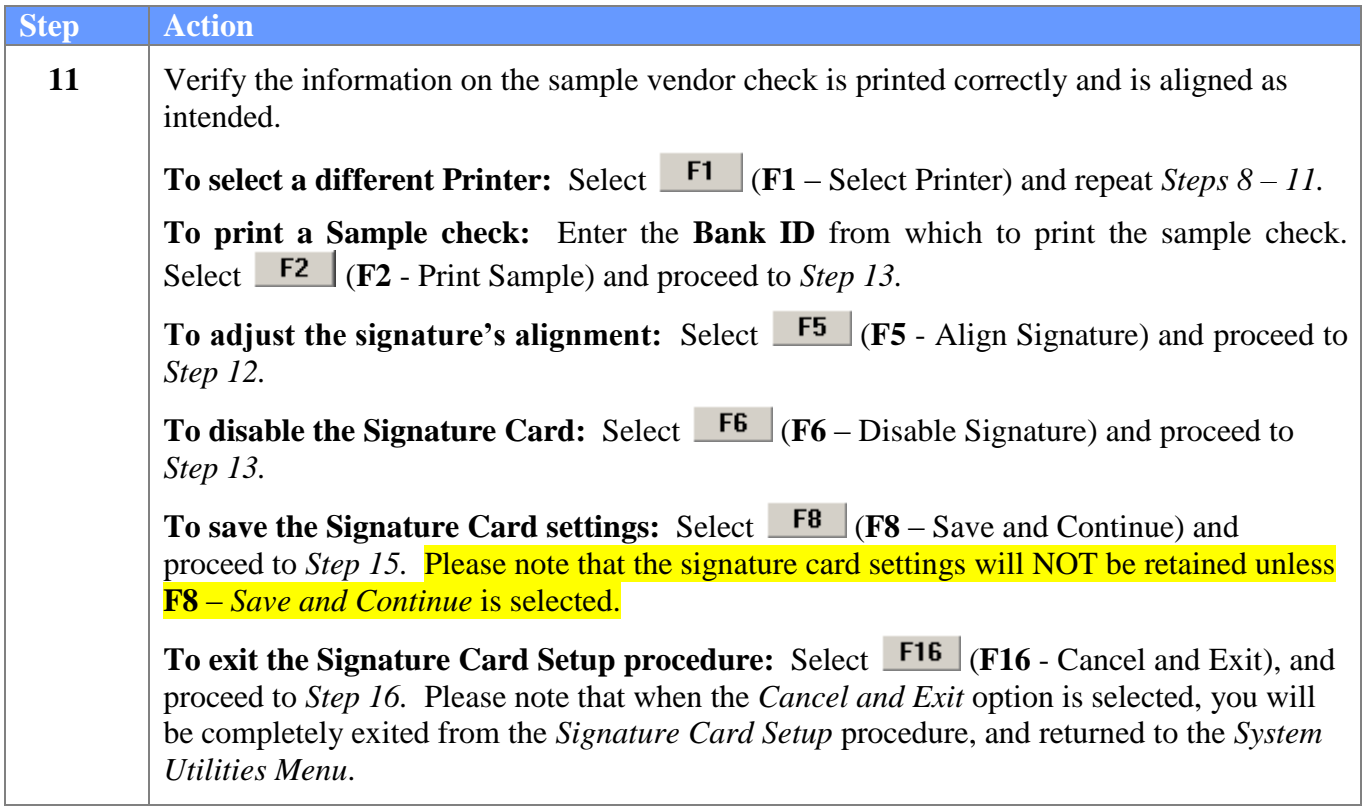

The following screen is displayed if **F5 (F5** - Align Signature) was selected in *Step 11*:

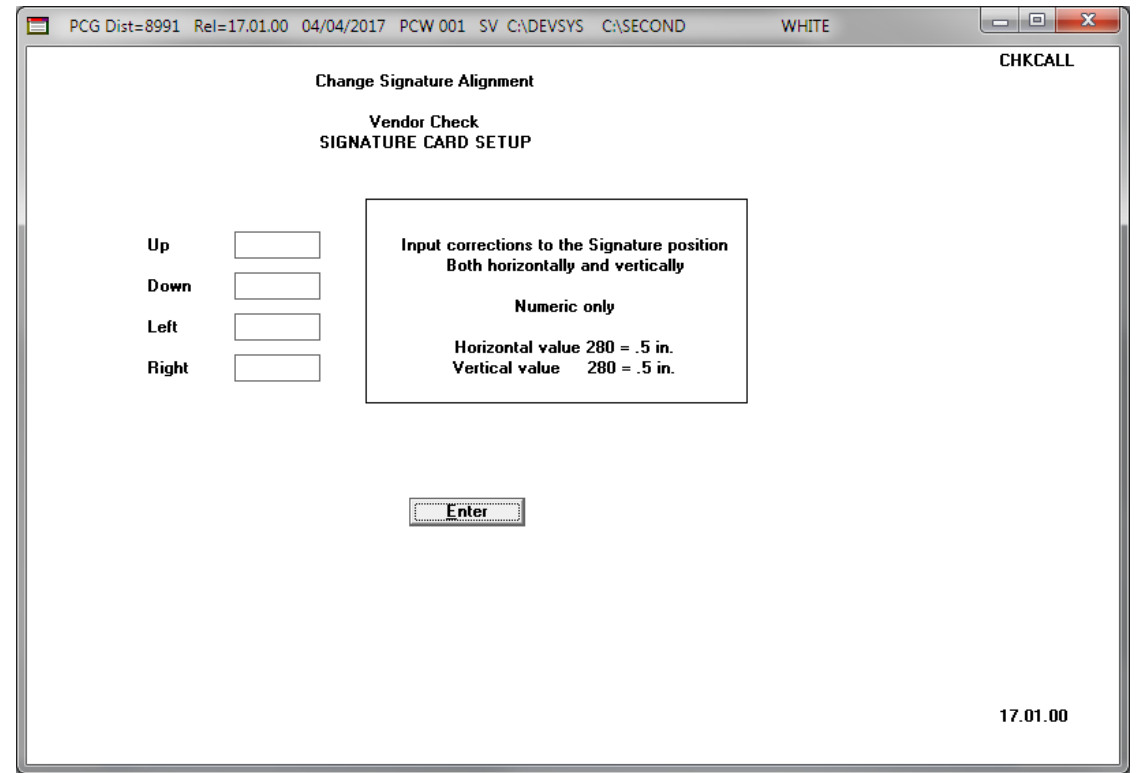

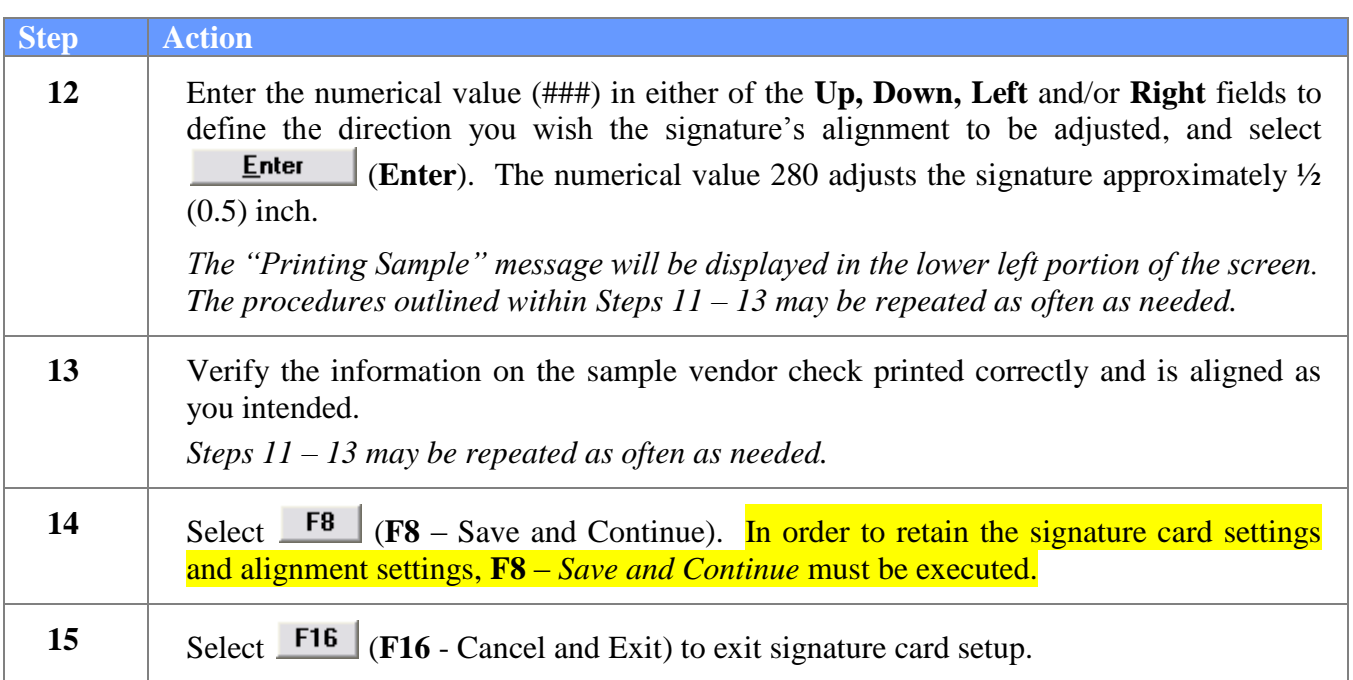

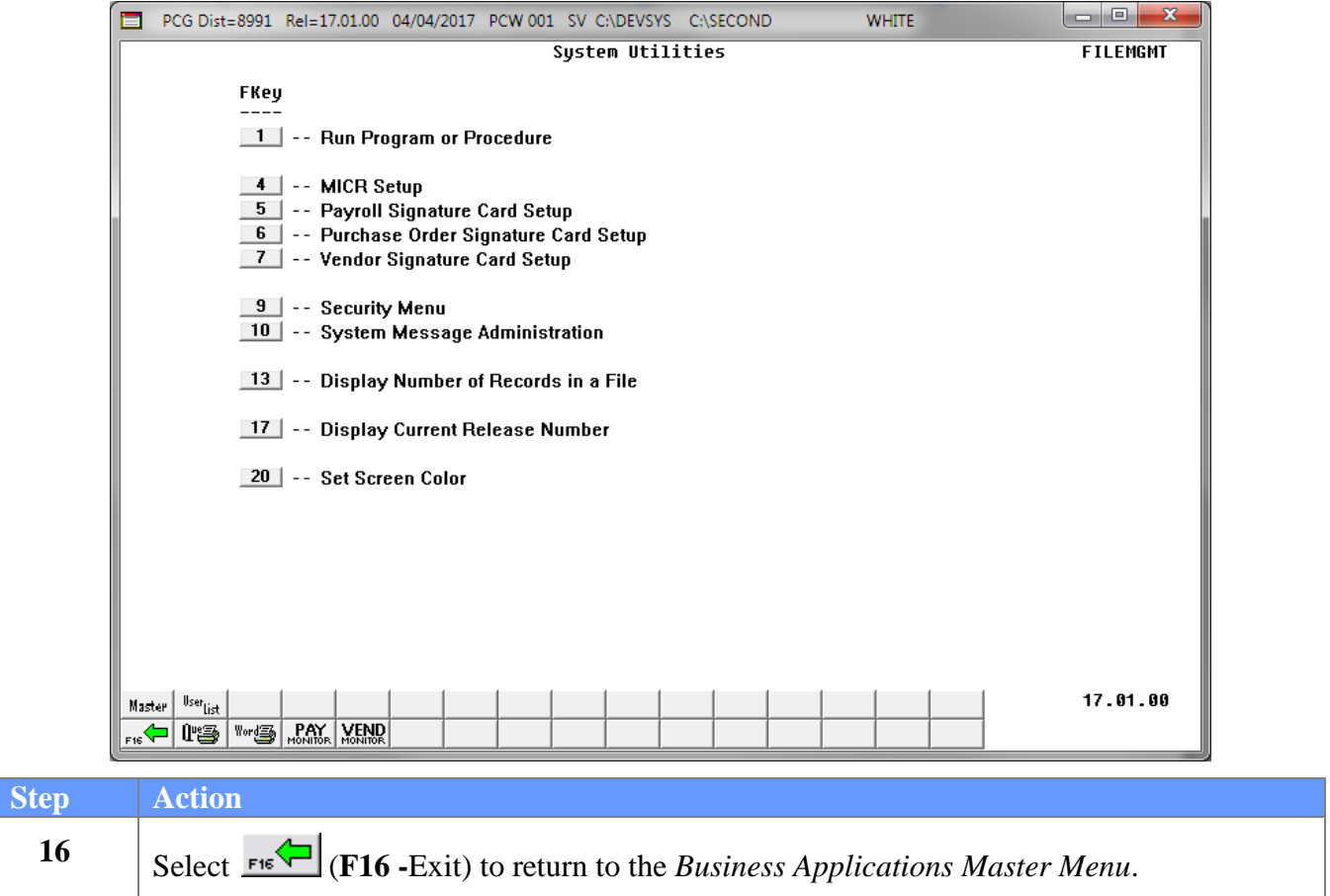